## **(Mail Reporter)**

## (Mail Reporter)

**限以真實的帳號及其密碼來登入**。**若是信箱別名(mail alias)這類轉信方式的特殊情況,因不能使用**  $\bullet$ 

## **Step 1**

開啟[郵件記錄器](https://mr.net.nthu.edu.tw/)<https://mr.net.nthu.edu.tw/>  $\bullet$ 

## **Step 2**

- 1. The contraction of the contraction of the contraction of the username@XX.nthu.edu.tw)  $2.$
- $3.$  ( )  $4.$ 
	- 語言:繁體中文  $_{\rm v}$

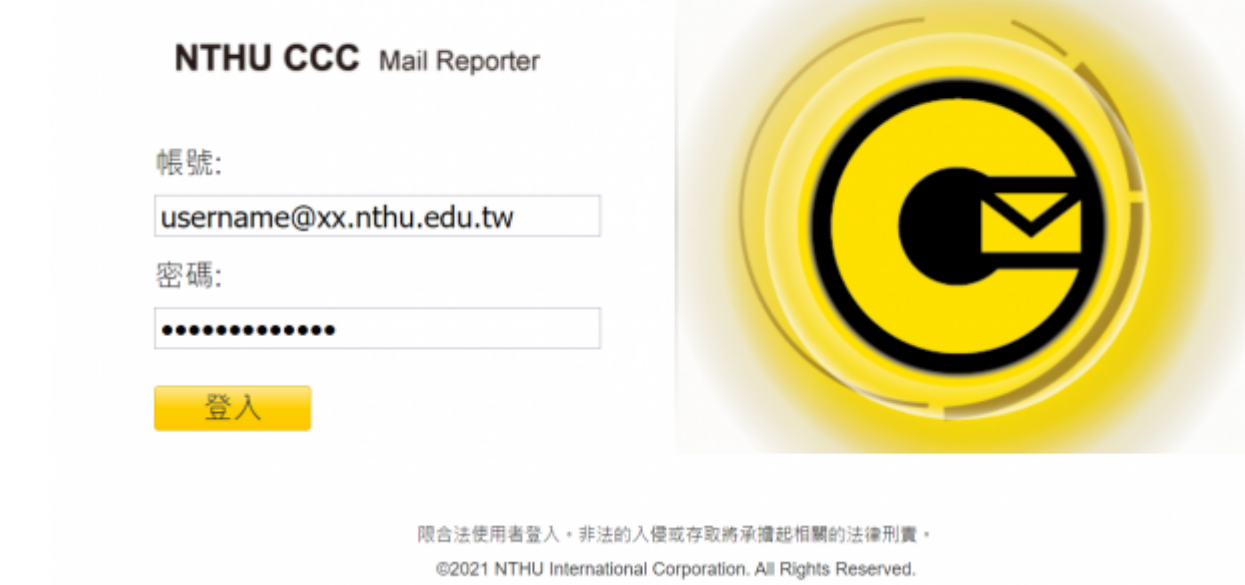

隔離信通知 (計算8:59)

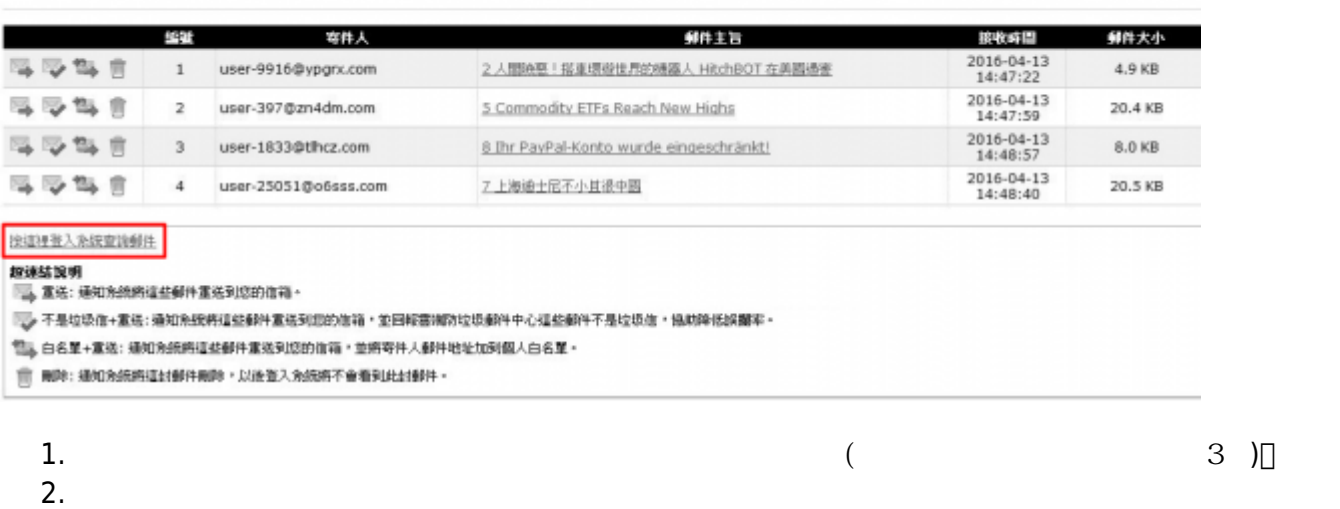

**種操作,此時則能確認命令會送至郵件紀錄器**。

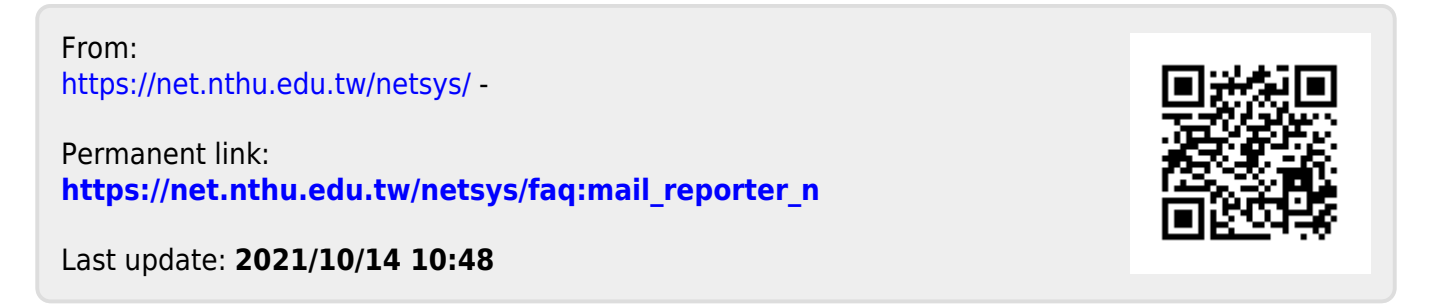

**入系統查詢郵件」開出新的視窗(或分頁),網址列出現 <https://mr.net.nthu.edu.tw/>,再進行各**